D01287301A

# TASCAM **DA-6400 Control**

### 取扱説明書

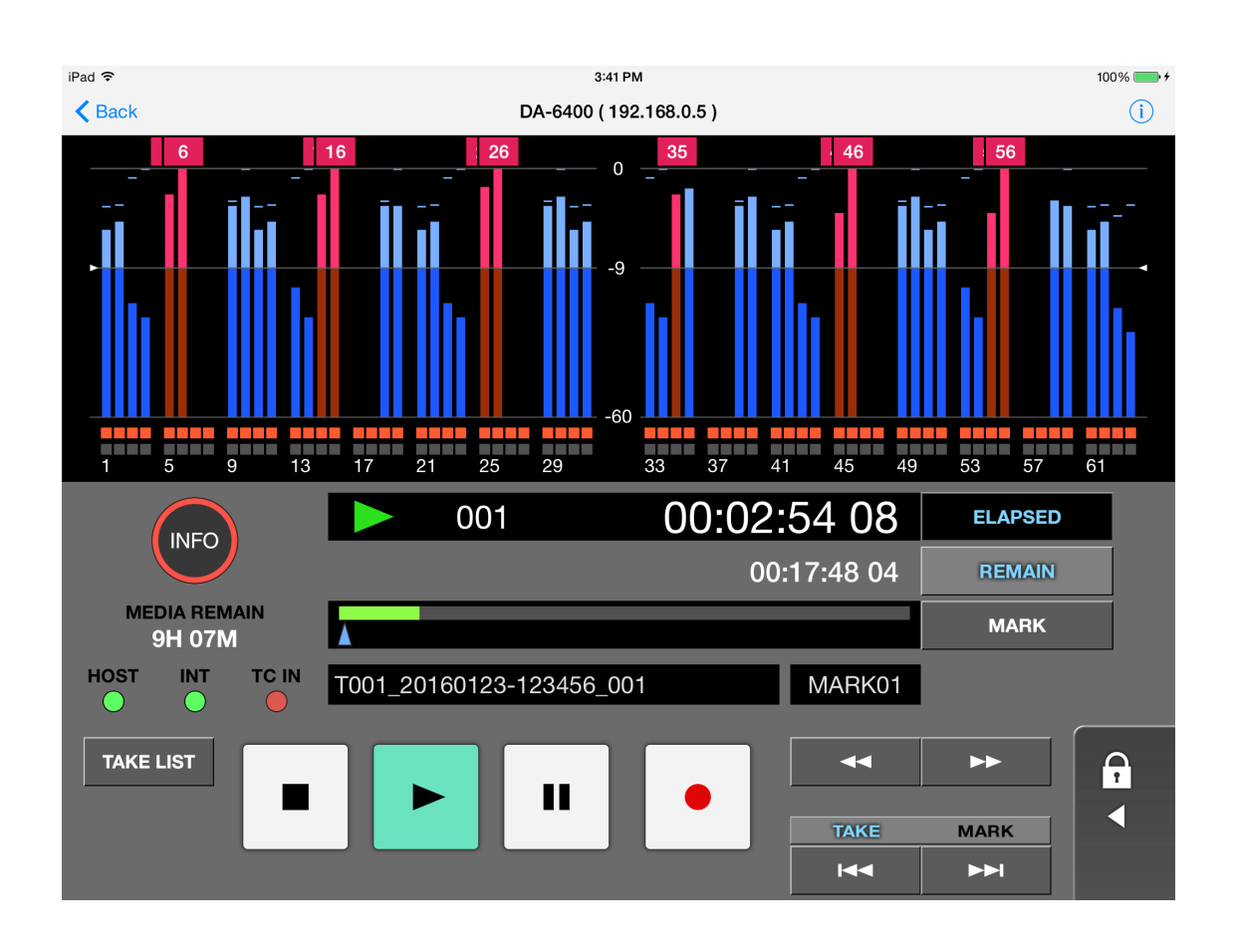

### <span id="page-1-0"></span>ソフトウェア使用許諾契約書

### 重要:

本ソフトウェアをご使用になる前に、本ソフトウェア使用許諾契約書をよくお読みください。

本ソフトウェアを使用する権利は、お客様が本使用許諾契約に同意した場合のみ許諾されます。本使用許諾契約に同意されない場合は、本ソ フトウェアをインストールしないでください。もし既に本ソフトウェアをインストールされた場合は、ご使用を中止し、本ソフトウェアをア ンインストールしてください。本ソフトウェアの全部または一部であっても無許可の複製または頒布は、重大な民事上および刑事上の罰則を 科せられる結果となる場合があり、法令で最大限認められる範囲で起訴されることがあります。

本ソフトウェア使用許諾契約には、保証の制限が含まれており、お客様(法人または個人のいずれも含みます)とティアック株式会社(以下、弊 社といいます)との間のソフトウェア(コンピュータプログラムおよび電子文書を含みます)に関する法的な合意となります。

### **1.** 使用許諾

弊社は、お客様へ本ソフトウェアを使用する非独占的、かつ譲渡不能な権利を許諾します。

### **2.** 著作権/商標

本ソフトウェアおよびその複製物に含まれる全ての所有権および著作権は、弊社もしくはその供給者に留保されます。本ソフトウェアは、 日本の著作権法、国際条約の規定、および他の全ての適用される各国の法規により保護されています。さらに、本ソフトウェア内のロゴ あるいは商標の中には、第三者の登録商標が含まれている可能性があり、適用される法規により保護されるものであることをご承知くだ さい。お客様がそれらのロゴあるいはマークを商標として使用する場合は、お客様自身の責任において、それぞれの所有者からその権利 を取得しなければなりません。お客様の使用に関しては、弊社は一切責任を負いません。

### **3.** 制限事項

本ソフトウェアの複製物を第三者に頒布することはできません。本制限事項にかかわらず、適用される法令において明確に許容されてい る範囲内を除き、本ソフトウェアの解析、逆コンパイルまたは逆アッセンブルはできません。本ソフトウェアを貸与することはできません。 保管の目的以外の為に、本ソフトウェアを複製することはできません。

### **4.** 解約

本契約に基づくお客様の権利は、本ソフトウェアの全てのコピーの廃棄により終了します。または、お客様が本契約の条項や条件を守ら ない場合、弊社は、他の権利に影響を及ぼすことなく、本契約を終了させることがあります。このような場合、お客様は本ソフトウェア の全ての複製物を使用不能にしなければなりません。

### **5.** 保証の制限

本ソフトウェアは、現状あるがままの状態で提供され、明示黙示を問わず、中断がないこと、エラーが無いこと、特定の用途に適合する ことなど、いかなる保証もするものではありません。

### **6.** 派生的損害についての免責

適用される法令により最大限認められる範囲で、本ソフトウェアの使用、もしくは使用不能に起因して生じた事業上の利益の損失、事業 上の障害、事業上の情報の消失による損害、その他の金銭的な損害を含め、いかなる特別、偶発的、間接的、もしくは派生的損害につい ても弊社は責任を負いません。たとえ、弊社がそれらの損害発生の可能性について知らされていた場合も同様です。一部の国や司法管轄 区域によって、派生的あるいは偶発的損害についての責任の除外もしくは制限が許されない場合、上記制限がお客様に適用されないこと があります。

### **7.** お客様による第三者の権利侵害

写真、絵画、音楽、映像、コンピュータプログラム、データベース等の第三者の著作物を利用する場合、著作権法その他の法規、または、 当該第三者とお客様との間で合意された著作物に関する使用許諾条件等によって、その複製、改変、使用について制限されることがあり ます。複製、改変、使用等の前に、当該第三者著作物毎の使用条件を充分ご確認の上、本ソフトウェアを適正にご使用ください。弊社では、 お客様による権利侵害行為につき一切の責任を負担致しません。

### **8.** その他

本契約は、日本国の法律により支配されます。

本使用許諾契約に関するご質問や、その他について弊社へのご連絡を希望される場合は、下記へお願い致します。

ティアック株式会社 〒206-8530 東京都多摩市落合1-47 http://www.teac.co.jp

### 目次

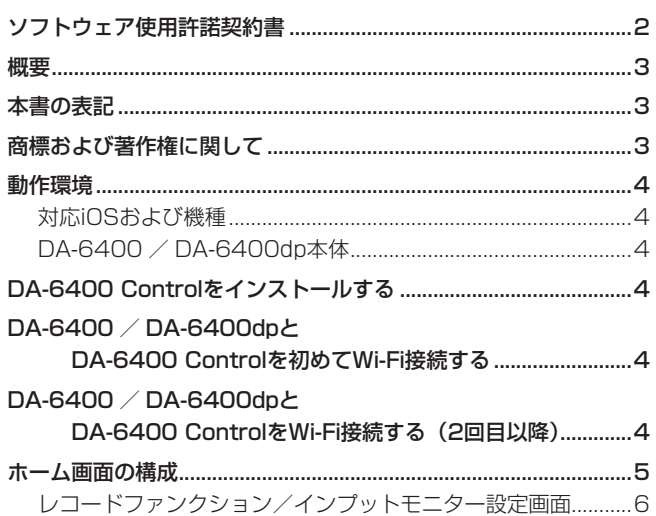

# TASCAM DA-6400 Control

DA-6400 Controlは、TASCAM DA-6400 / DA-6400dp をWi-Fi®経由で操作する iPad 専用リモートコントロールアプリ ケーションです。

### 概要

- レベルメータ、レベルオーバーのモニタリング
- RecFunction/InputMonitorのモニタリングと設定
- レコードファンクション設定/インプットモニター設定の表示 と切り換え
- INFOボタンや各種インジケータの確認
- カウンタ、テイク番号とテイク名、トランスポート状態の確認
- トランスポートボタン操作
- アプリケーションの誤操作防止用のパネルロック機能を搭載

### 本書の表記

本書では、以下のような表記を使います。

- 0 iPad上に表示される文字を**《INFO》**のように**《\_\_》**で括って 表記します。
- 必要に応じて追加情報などを、「ヒント」、「メモ」、「注意」とし て記載します。

### ヒント

本ソフトウェアをこのように使うことができる、といったヒン トを記載します。

### メモ

補足説明、特殊なケースの説明などを記載します。

### 注意

指示を守らないと、人がけがをしたり、機器が壊れたり、デー タが失われたりする可能性がある場合に記載します。

### 商標および著作権に関して

- TASCAMおよびタスカムは、ティアック株式会社の登録商標です。
- iPad は、 Apple Inc. の商標です。
- App Store は、 Apple Inc. のサービスマークです。
- IOSは、Cisco の米国およびその他の国における商標または登録 商標であり、ライセンスに基づき使用されています。
- Wi-Fi は、Wi-Fi Alliance の登録商標です。
- その他、記載されている会社名、製品名、ロゴマークは各社の 商標または登録商標です。

### 動作環境

### 対応iOSおよび機種

### 対応OS

iOS 8 iOS 9

### 対応機種

iPad Air iPad Air 2 iPad mini 2 iPad mini 3 iPad mini 4

### DA-6400 / DA-6400dp本体

Ver 1.30以降\*

※ DA-6400 / DA-6400dp本体のファームウェアは、常に最 新版をお使いいただきますようお願い致します。最新のファー ムウェアに関しては、TASCAMのウェブサイト (http:// tascam.jp/)にてご確認ください。

### メモ

DA-6400 / DA6400dpをDA-6400 Controlで操作するた めには、別途Wi-Fiルーターが必要です。

### DA-6400 Controlをインストールする

- **1.** iPadをインターネットに接続してください。
- **2.** App Storeから、専用アプリケーション(TASCAM DA-6400 Control)を検索し、ダウンロードおよびインストー ルを実施してください。
- インターネット接続における通信費用は、お客様のご負担とな りますのでご了承ください。

# <span id="page-3-0"></span>TASCAM DA-6400 Control

### DA-6400 / DA-6400dpとDA-6400 Controlを初めてWi-Fi接続する

- **1.** DA-6400 / DA-6400dp本体の電源を入れ、LANケーブル でWi-Fiルーターに接続します。
- **2.** DA-6400 / DA-6400dp本体に割り当てられたIPアドレス とパスワードを、メニュー画面の **"NETWORK"** ページで確認 します。

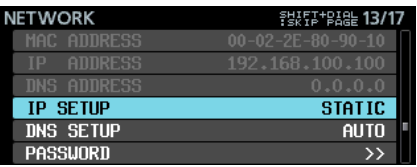

- **3.** iPadをWi-Fiネットワークに接続します。
- **4.** DA-6400 Controlを起動します。
- **5.** ログインウィンドウが表示されるので、1行目に操作するDA-6400 / DA-6400dp本体のIPアドレス、2行目にパスワー ドを入力します。 パスワードは、大文字/小文字が区別されます。
- **6. 《return》**をタップします。 DA-6400 / DA-6400dp本体とiPadのWi-Fi接続が確立さ れると、DA-6400 Controlのホーム画面が表示されます。

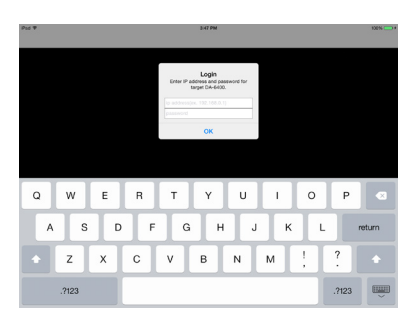

### DA-6400 / DA-6400dpとDA-6400 ControlをWi-Fi接続する(2回目以降)

ア プ リ 起 動2回 目 以 降 は、 前 回 接 続 し たDA-6400 / DA-6400dpの情報が入力された状態で起動します。

### ホーム画面の構成

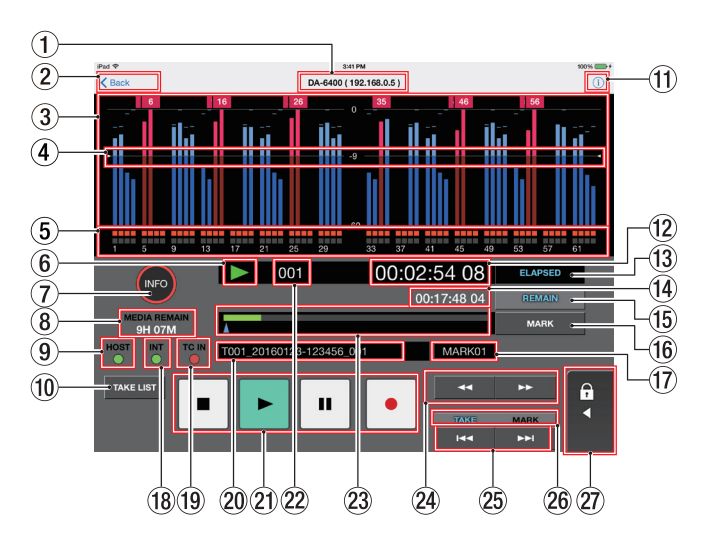

1 ホスト名(IPアドレス)

接続している機種名 (DA-6400 / DA-6400dp) とIPアドレ スを表示します。

2 戻るボタン

を設定する」)

このボタンをタップすると、ログイン画面に戻ります。

3 レベルメーター表示部

入力音または再生音のレベルを表示します。 レベルがオーバーロードするとバーメーターが赤くなり、バー メーター上部にチャンネル番号がポップアップ表示されます。

(4) レベルメーターガイド表示

入力/出力レベルの目安となるレベルメーターガイドです。 目盛りの−18dBの位置を表示しています。 **"REFERENCE LEVEL"** 画面の設定値によって、 **"**t **-18** g**"**  ガ イ ド 表 示 位 置 と 数 値 が 変 わ り ま す。(DA-6400 / DA-6400dpの取扱説明書「第4章 録音」の「リファレンスレベル

### 5 レコードファンクション/インプットモニター表示部

各チャンネルのレコードファンクションおよびインプットモニ ターのオン/オフを表示します。

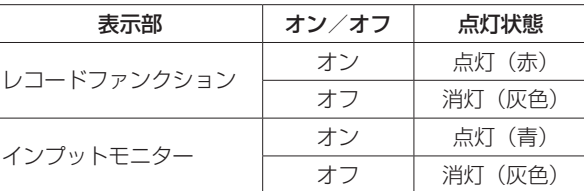

この表示部をタップすると、レコードファンクション/インプッ トモニター設定画面を表示します。[\(→ 6ページ「レコー](#page-5-1) [ドファンクション/インプットモニター設定画面」\)](#page-5-1)

### 6 トランスポートステータス表示

現在のトランスポートの状態をアイコン表示します。

### 7 INFOボタン

接続中のDA-6400 / DA-6400dp本体が正常に動作している ときは、**《INFO》**インジケーターが青色に点灯します。 接続中のDA-6400 / DA-6400dp本体にエラーまたは警告事 項が発生しているときは、**《INFO》**インジケーターが赤色に点 灯します。

### **8 MEDIA REMAIN表示**

現在のメディアの録音可能残り時間を表示します。

# <span id="page-4-0"></span>TASCAM DA-6400 Control

### 9 HOSTインジケーター

本体との接続状況を表示します。

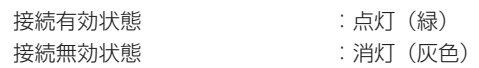

### 0 TAKE LISTボタン

このボタンをタップすると、テイクリストをプルアップ表示し ます。

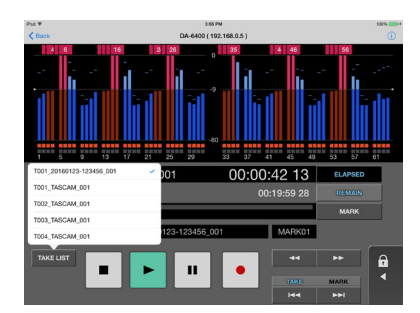

テイクリストのカレントテイク名右側には、チェックマークが 表示されます。

テイク名をタップすると、タップしたテイクがカレントテイク になります。

### ⑪ バージョン情報表示

このボタンをタップすると、このアプリケーションのバージョ ン情報を表示します。

### (2) タイムカウンター表示

録音/再生テイクの経過時間/残り時間、またはタイムコード 時刻を表示します。

### 13 タイムカウンター表示切り換えボタン 以下の順序でタイムカウンター表示部の表示を切り換えます。

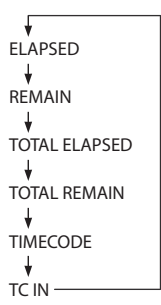

(4) サブカウンター表示

録音/再生テイクの経過時間/残り時間、またはタイムコード 時刻を表示します。

### (6) サブカウンター表示切り換えボタン

以下の順序でサブカウンター表示部の表示を切り換えます。

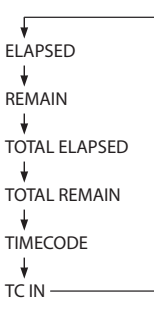

### (6) MARKボタン

ホーム画面表示中、停止中/録音中/録音待機中/再生中/再 生待機中にタップすると、マークポイントを登録します。

- (1) マーク名表示
- 現在時刻または直前のマーク名を表示します。
- 18 マスタークロックとの同期状態表示 現在選択されているマスタークロックの名前がインジケーター と一緒に表示されます。
	- マスタークロックに同期中、インジケーターが緑色に点灯し ます。
	- o マスタークロックに同期していないときは、インジケーター が点滅します。

### 19 タイムコード状態表示

タイムコードの接続状況をインジケーターで表示します。

DA-6400 / DA-6400dp本体の"TC GENERATOR MODE"画面の "GENERATOR MODE"項目の設定が"TC SYNC REC"以外の場合

- 正しいタイムコードが入力され、認識が正常なときは、イン ジケーターが緑色に点灯します。
- 入力タイムコードの認識が正常でないときは、消灯します。

### DA-6400 / DA-6400dp本体の"TC GENERATOR MODE"画面 の "GENERATOR MODE" 項目の設定が "TC SYNC REC" の場合

- 正しいタイムコードが入力され、認識が正常なときは、イン ジケーターが赤色に点灯します。
- 入力タイムコードの認識が正常でないときは、インジケー ターが赤点滅します。
- 20 テイク名表示

現在呼び出しているテイク名を表示します。

20 トランスポートボタン

DA-6400 / DA-6400dp本体の■ボタン/ ▶ボタン/ Ⅱ [CHASE] ボタン/ 0 [SPLIT] ボタンと同じ働きをします。 (DA-6400 / DA-6400dpの取扱説明書「第2章 各部の名称 と働き」の「フロントパネル」を参照)

② テイク番号表示

録音/再生中のテイク番号を表示します。

- 23 タイムバー表示
	- 現在の再生位置を表示します。

タイムカウンター表示部の表示状態によって、表示内容が異な ります。

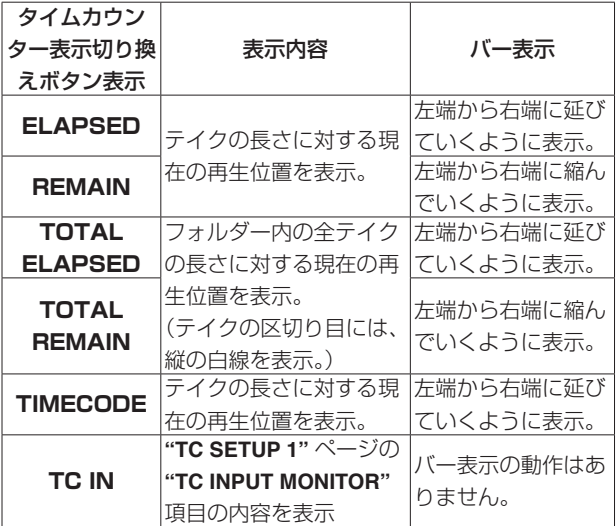

(DA-6400/DA-6400dpの取扱説明書「第2章 各部の名称と 働き」の「タイムバー表示」を参照)

### 24 <■ / ▶▶ボタン

このボタンをタップすると、早戻し/早送りサーチを行います。

## <span id="page-5-0"></span>TASCAM DA-6400 Control

### 25 1<< / ▶▶ ボタン

**《TAKE / MARK》**ボタンが「TAKE」の時にこのボタンをタッ プすると、前/次のテイクにスキップします。 **《TAKE / MARK》**ボタンが「MARK」の時にこのボタンをタッ プすると、前/次のマークポイントに移動します。

### 26 TAKE / MARKボタン **《**.**》**/**《**/**》**ボタンをタップした時の動作(テイク機能/ マーク機能)を、切り換えます。

### 27) パネルロック

パネルアンロック時に2本の指で左側にスワイプすると、トラ ンスポートボタンの操作がロックされます。 パネルロック時に2本の指で右側にスワイプすると、トランス ポートボタンのロックが解除されます。

<span id="page-5-1"></span>レコードファンクション/インプットモニター設定 画面

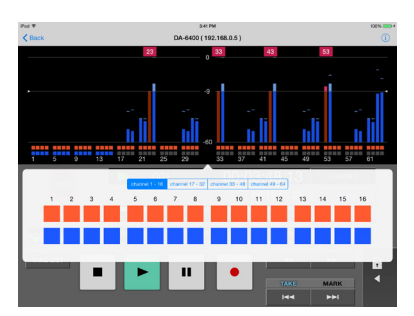

1 チャンネルレンジ設定ボタン

設定を変更したいチャンネルの範囲 (1-16/17-32/33-48/49-64)を選びます。

- 2 レコードファンクションボタン それぞれのボタンをタップして、オン/オフを切り換えます。 また、スワイプでの切り換えも可能です。
- 3 インプットモニターボタン それぞれのボタンをタップして、オン/オフを切り換えます。 また、スワイプでの切り換えも可能です。